# Kini semua bisa membuat website sendiri **Webpraktis**

# Medical

#### **Tutorial Menggunakan Webpraktis Medical**

**1. Kunjungi Webpraktis.com dan klik tombol 'Buat Website Sekarang'**

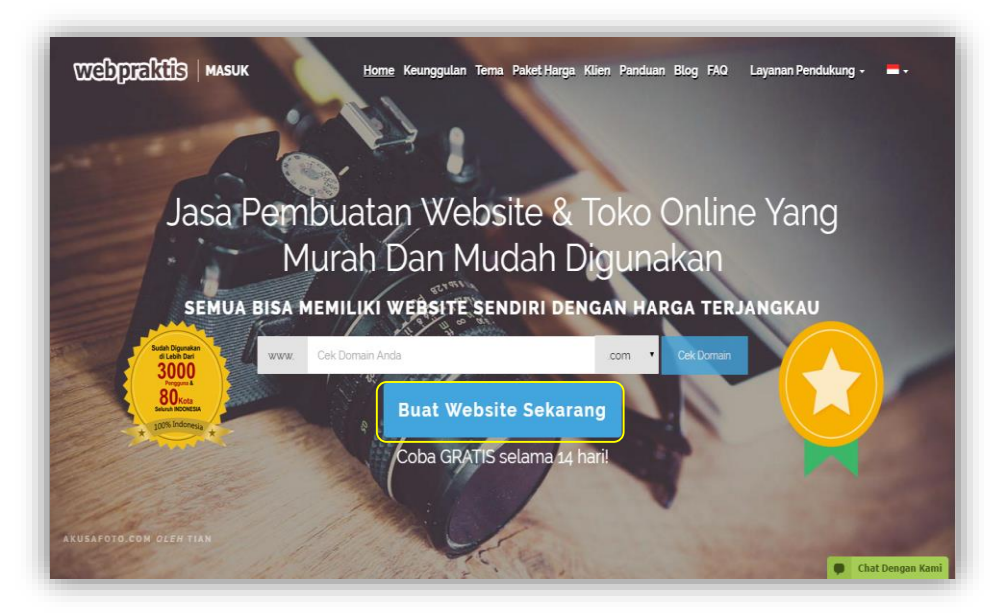

#### **2. Pilih Jenis Template**

Setelah klik '**Buat Website Sekarang**',pilih template yang ingin Anda gunakan dari kategori **toko** *online*.

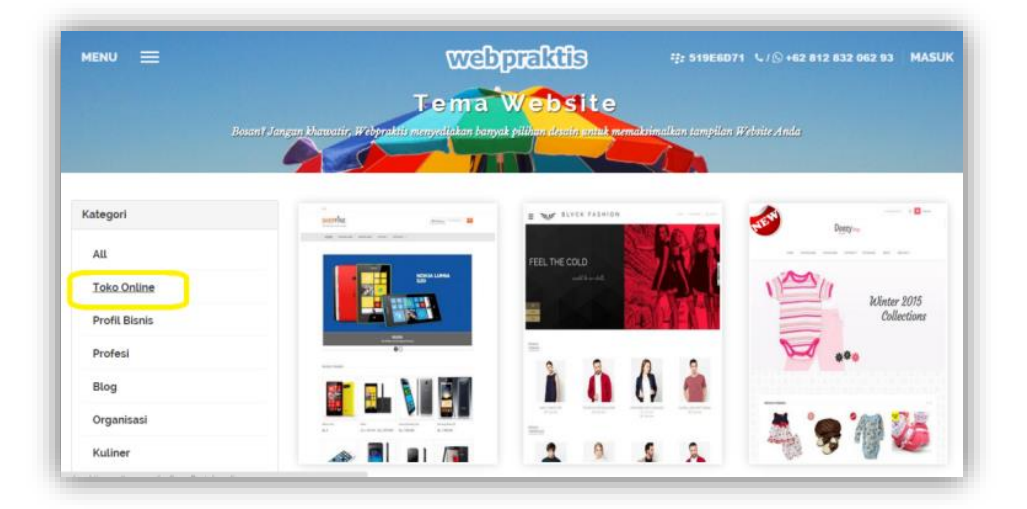

#### **3. Lakukan Registrasi**

Lakukan registrasi dengan memasukkan alamat email, password, nama domain, dan nomor telepon dan dari mana Anda mendapat info tentang Webpraktis.com. Kemudian klik '**Kirim & Buat Situs'**. Atau Anda bisa gunakan akun **Facebook** Atau **Google+** Anda untuk membuat akun webpraktis(Webtrial)

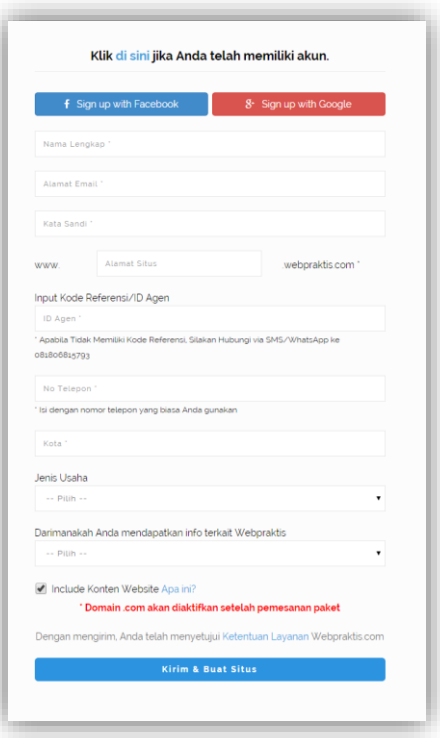

#### **4. Isi Web**

 $= 10$  EAS

Setelah data telah terisi dan melakukan *login*, maka Anda akan masuk ke *dashboard* Webpraktis.com. Halaman *dashboard* adalah **area untuk admin** mengedit dan mengatur konten yang ada di web Anda. *PERHATIAN:* Domain trial Anda berupa **'(domainanda).webpraktis.com'**, untuk mengubahnya menjadi **'(domainanda).com',** silakan melakukan pembayaran biaya berlangganan website dan lakukan pemesanan domain melalui dashboard Anda.

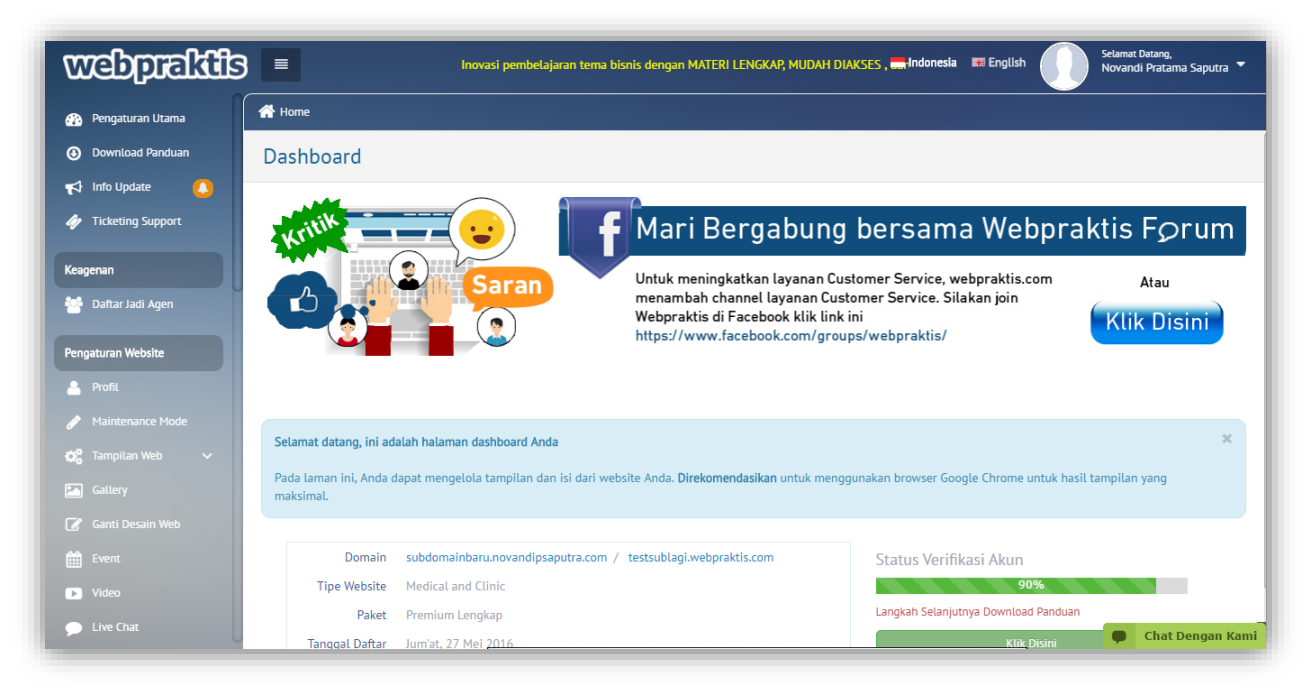

Untuk fitur lengkap yang ada di halaman dashboard akan dijelaskan di halaman berikutnya.

 $\frac{1}{1}$  and  $\frac{1}{1}$ 

 $-10$  AS

 $\frac{1}{\sqrt{2}}\int_{0}^{\frac{\pi}{2}}\frac{dx}{\sqrt{2}}dx$ 

 $-10$  As

# **1. Pengaturan Utama**

Merupakan halaman utama dashboard Anda

#### **2. Menu 'mari memulai'**

Menu ini merupakan panduan langkah awal bagi Anda untuk memulai toko online.

#### **3. Download Panduan**

Di menu ini Anda dapat mengunduh Panduan berupa video & file Pdf yang sesuai dengan kategori website Anda.

#### **4. Menu 'info update'**

Di menu ini Anda dapat melihat update terbaru dari webpraktis seperti promo maupun update fitur terbaru.

#### **5. Ticketing Support**

Menu ini berfungsi untuk menyampaikan pesan kepada webpraktis melalui dashboard website Anda. Ticketing support berguna untuk **Migrasi domain, Pesan email sesuai alamat domain, Ganti tema website, Jasa pendukung** dan hal-hal yang terkait **tampilan dan fitur webpraktis**.

#### **A. Keagenan**

Menu yang berisi informasi keagenan yang ada pada webpraktis

#### **B. Pengaturan Web**

Pengaturan toko berfungsi untuk mengatur toko online Anda seperti menambah *banner*, profil toko , menambah Menu, dan lain-lain.

#### **1. Profil**

Cara untuk mengatur profil akun website Anda adalah sebagai berikut:

- 1. Pada dashboard website Anda, klik menu '**Profil**'.
- 2. Lalu isi semua data pada kotak isian yang disediakan.
- 3. Klik '**Simpan**'.

*Perhatian:* Khusus untuk kotak isian '**Pin BB'** dan '**Whatsapp**', pin dan nomor yang Anda masukan akan tampil pada footer website.

Menu profil berfungsi mengisi profil pemilik toko seperti :

- Email. (Emai login, bila ingin dirubah hubungi admin)
- Nama Lengkap.
- Jenis Kelamin.
- Tanggal Lahir.
- Alamat.
- Provinsi.
- Kota.
- Kecamatan.
- Kode Pos.
- No Telp 1.
- No telp 2.
- Pin BB (Pin akan muncul di bagian *footer* website).
- Whatsapp (nomor whatsapp akan muncul di bagian *footer* website).
- Foto Profil.

#### **2. Maintenance Mode**

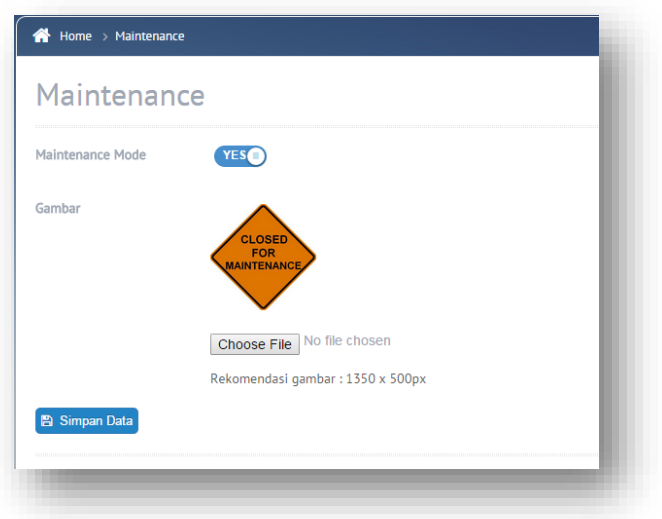

Maintenance mode adalah fitur untuk menyembunyikan website saat Anda sedang melakukan perombakan isi website dalam rentang waktu tertentu. Akan ada menu *preview* jika anda membuka website anda di browser yang sama dengan dashboard webpraktis Anda.

Cara mengaktifkan Maintenance Mode:

- 1. Pada dashboard website Anda, klik menu "**Maintenance Mode**"
- 2. Aktifkan "Maintenance Mode" dengan klik tombol "**No**", dan tombol akan berubah jadi "**Yes**".
- 3. Lalu, unggah gambar yang akan menjadi tampilan Maintenance Mode website Anda. Jangan lupa untuk menyesuaikan dimensi gambar yang akan Anda upload sesuai dengan dimensi rekomendasi dari kami yang ada di bawah tombol '**Choose File'**.
- 4. Klik '**Simpan**'.

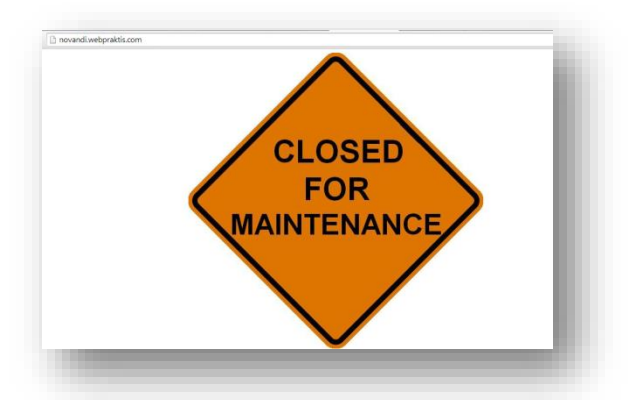

*Perhatian:* Jika tidak ada file yang di unggah, maka tampilan website Anda akan kosong, berwarna putih.

- **3. Tampilan Web**
	- **a. Atur Web**

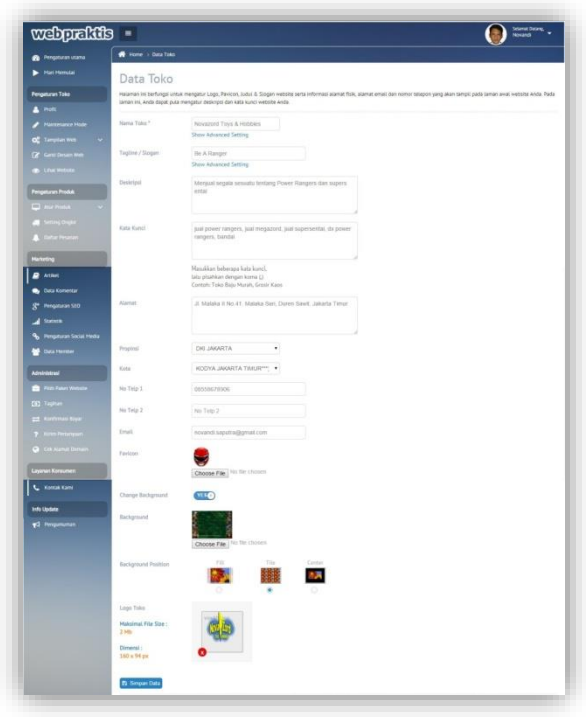

# Cara mengatur **Nama, Slogan** dan **Logo Toko.**

- 1. Pada dashboard website Anda, klik menu '**Tampilan Web'**
- 2. Lalu, pilih menu '**Atur Web'**
- 3. Isi kotak isian Nama dan slogan sesuai dengan yang Anda nginkan
- 4. Klik kotak unggah foto untuk mengunggah logo Website.
- 5. Klik '**Simpan Data'**

*Perhatian:* Klik '**Show Advanced Setting'** untuk pengaturan nama dan slogan lebih lanjut. *Perhatian:* Ukuran dimensi logo yang direkomendasikan ada pada samping kotak unggah logo.

Atur toko berfungsi untuk memasukkan profil toko online seperti :

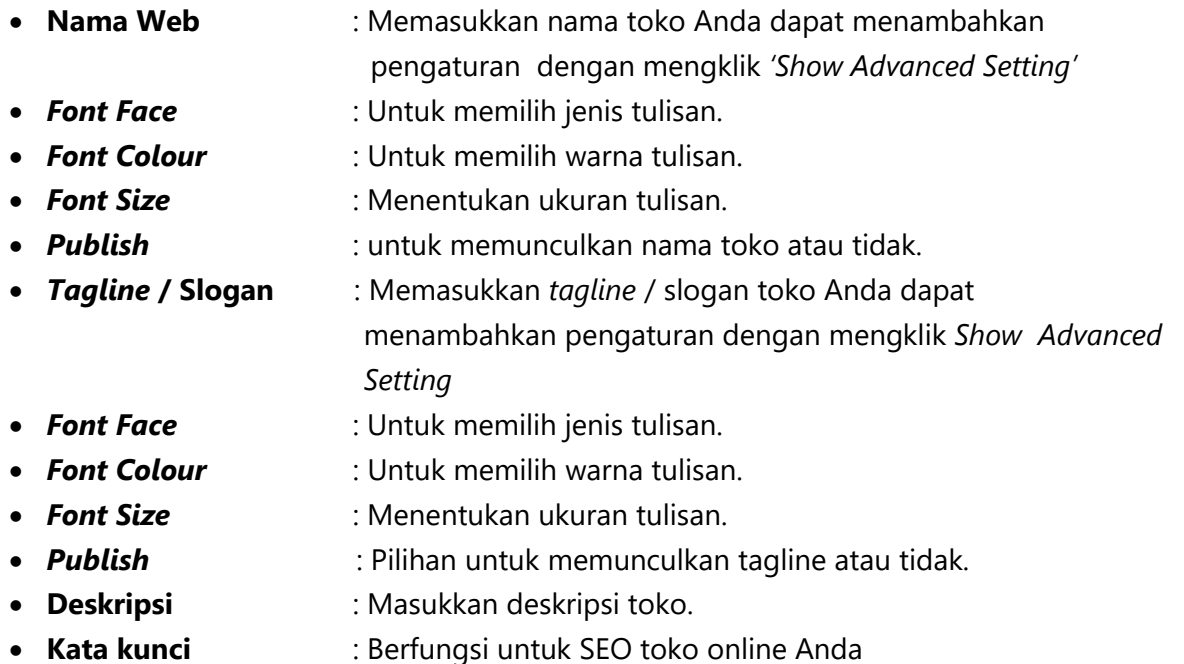

sehingga mudah ditemukan di mesin

- pencarian google.
- **Jenis Usaha** : Maukan Jenis Usaha Anda
- **Alamat** : Masukkan alamat toko.
- **Provinsi** : Masukkan tempat provinsi toko.
- **Kota** : Masukkan alamat kota toko.
- **No Telp 1** : Masukkan no telepon 1.
- **No Telp 2** : Masukkan no telepon 2.
- **Email** : Masukkan email toko
- **Favicon** : Masukan Favicon atau logo untuk di tab browser
- 
- **Tampilkan Bahasa** : Untuk menampilkan pilihan bahasa pada web Anda.
- **Ganti Background** : Untuk mengupload gambar yang akan di jadikan Background
	- **Background Position** : Menentukan posisi background, Fill, Tilt atau Center
	- **Logo** : Masukkan logo toko yang sesuai dengan format dengan ukuran maksimal 2 MB.
- **b. Tentang Kami**

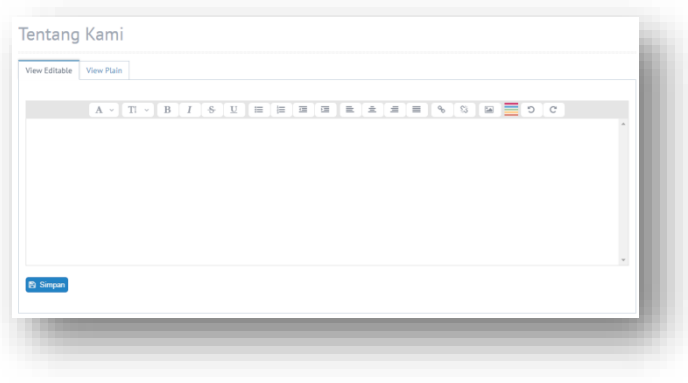

Menu ini berfungsi untuk mengisi kanal '**Tentang Kami'** pada website Anda. Cara mengisi kanal Tentang Kami:

- 1. Pada dashboard website Anda, klik menu '**Tampilan Web'**
- 2. Lalu, pilih menu '**Tentang Kami'**
- 3. Isilah kotak isian yang disediakan tentang website Anda atau usaha Anda.
- 4. Klik **'Simpan'**

# **c. Menu Utama Web**

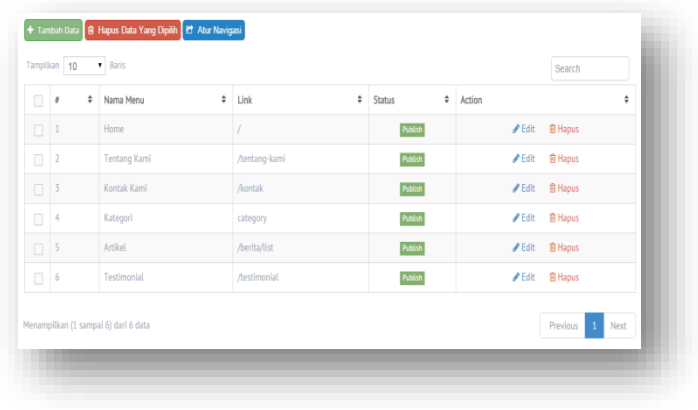

Adalah menu untuk mengatur apakah menu utama ingin ditampilkan atau tidak. Menu utama terdiri dari **Home, Tentang Kami, dan Kontak Kami** dan seterusnya. Halaman ini berfungsi untuk menambah / mengurangi jumlah kanal menu dari Website Anda. Pada halaman ini, Anda juga dapat mengatur ulang posisi kanal menu tersebut. Untuk membuat kanal menu Anda bisa memiliki sub kanal, Anda bisa memilih jenis **"parent"** dan nama kanal menu Anda akan berubah menjadi warna biru. Nama menu tersebut dapat Anda klik untuk kemudian ditambahkan nama sub kanal.

Cara mengatur menu :

- 1. Pada dashboard website Anda, klik menu '**Tampilan Web'**
- 2. Lalu, pilih menu '**Menu Utama Web.**
- 3. Setelah itu, klik '**Tambah Data'.**
- 4. Pada kotak **'Link'**, Anda bisa memilih **'Parent'** untuk membuat kanal yang memiliki submenu, '**Add URL'** untuk membuat kanal terhubung dengan halaman atau website tertentu dan memilih kanal terhubung dengan halaman yang telah kita buat dengan memilih nama halaman yang telah Anda buat sebelumnya.
- 5. Anda bisa memilih untuk menampilkan atau menyembunyikan Menu utama.
- 6. Klik '**Simpan'.**

## **d. Custom Title**

Adalah menu untuk mengedit tampilan di halaman depan website Anda

Cara mengubah title :

- 1. Pada dashboard website Anda, klik menu **'Tampilan Web'**
- 2. Lalu, pilih menu '**Custom Title**
- 3. Isi title sesui dengan yang Anda inginkan. Jika title dikosongkan maka title akan sesuai dengan kondsi title awal yang ada pada samping kotak isian title.
- 4. Klik '**Simpan Data'**

#### **e. Tambah Halaman**

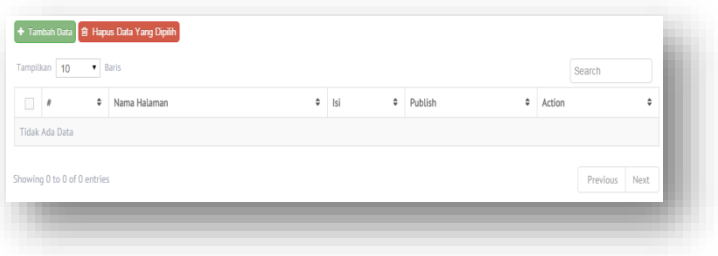

Adalah menu untuk menambah halaman di menu utama web toko online Anda.

Cara tambah halaman :

- 1. Pada dashboard website Anda, klik menu '**Tampilan Web'**
- 2. Lalu, pilih menu '**Tambah Halaman'.**
- 3. Setelah itu, klik '**Tambah Data'.**
- 4. Isi setiap kotak isian yang disediakan dan Anda bisa memilih untuk menampilkan/menyembunyikan halaman tersebut.
- 5. Klik '**Simpan'**

Untuk membuat halaman tersebut tampil pada menu utama, Anda bisa mengaturnya di menu '**Menu Utama Web.**

# **f. Banner Website**

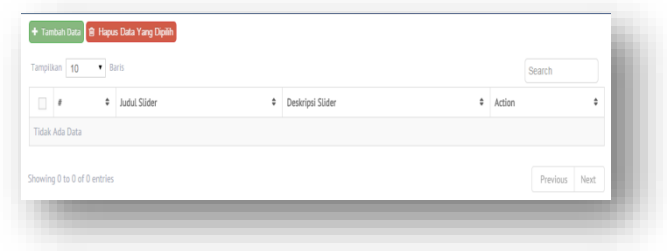

Adalah menu untuk memasukkan **slider** toko atau **banner** website toko online Anda sehingga terlihat lebih menarik.

Cara pasang **Banner/Slider** Website :

- 1. Pada dashboard website Anda, klik menu '**Tampilan Web'**
- 2. Lalu, pilih menu '**Banner Website'**
- 3. Klik '**Tambah Data'** untuk memasang slider.
- 4. Isi data **slider/banner** dan upload **foto slider/banner** sesuai keinginan Anda. Slider/banner juga bisa sebagai penghubung website Anda ke laman salah satu produk bahkan ke website lain, caranya dengan mengisi kotak isian **'Link'** cara penulisan link bisa dilihat disebelah kotak isian.
- 5. Klik '**Simpan'** jika sudah selesai.

*Perhatian*: Ukuran slider setiap desai web berbeda-beda. Pastikan Anda mengatur ulang ukuran slider sesuai dimensi slider pada desain yang Anda pakai. Ukuran dimensi terletak disamping kotak untuk mengunggah foto slider/ banner.

# **Penjelasan**

- Judul Slider : Manampilkan judul slider.
- Deskripsi Slider : Menampilkan deskripsi slider.
- *Link* : Memberikan link slider jika dibutuhkan.
- Warna teks : Untuk mengubah warna tulisan.

# **g**. **Testimonial**

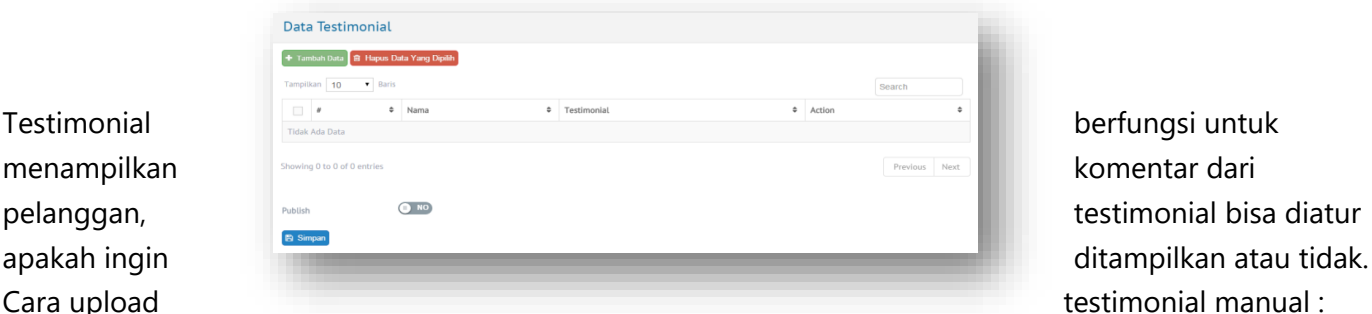

- 1. Pada dashboard website Anda, klik menu **'Tampilan Web'**
- 2. Lalu, pilih menu '**Testimonial'.**
- 3. Untuk memunculkan fitur testimonial pada website Anda, ubah tombol 'Publish' menjadi **'YES'**, setelah itu klik '**Simpan'.**
- 4. Lalu, untuk menambahkan testimonial secara manual, klik '**Tambah Data'.**
- 5. Lalu silakan isi nama pemberi testimoni pada kotak isian **'Nama'** dan isi testimoni pada kotak isian '**Testimonial'.**
- 6. Klik '**Simpan'.**
- **h. Kanal Footer** *(\*Hanya untuk Paket Premium Lengkap keatas)*

Merupakan menu untuk Anda membuat kanal footer untuk Toko Online Anda. Cara membuat Kanal footer adalah sebagai berikut:

- 1. Pada Dashboard Anda, klik **'Tampilan Web'**
- 2. Kemudian klik **'Kanal Footer'**
- 3. Selanjutnya klik '**Tambah data'**
- 4. Ketik nama kanal yang yang ingin dibuat kemudian klik **'Simpan'**
- 5. Setelah itu klik **Nama Menu** kanal yang dibuat kemudian klik**Tambah Data** Isi nama **Sub menu** yang ingin diisi berserta linknya kemudian klik **Simpan**

#### **i. Upload File**

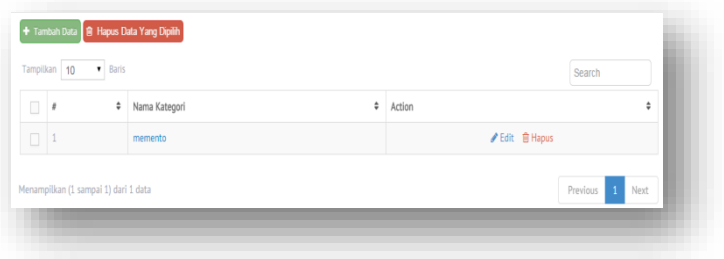

Adalah menu untuk mengupload materi yang ingin dibagikan.

Cara untuk mengunggah file kedalam website:

- 1. Pada dashboard website Anda, klik menu '**Tampilan Web'**
- 2. Lalu, pilih menu '**Upload File'.**
- 3. Klik '**Tambah Data'.**
- 4. Isi kategori file yang akan Anda unggah terlebih dahulu. Contoh: "**Katalog",** "**Brosur**", "**Formulir**", dsb.
- 5. Klik **'Simpan',**
- 6. Klik nama kategori yang telah Anda tambahkan sebelumnya pada kolom '**Nama Kategori'.**

#### 7. Klik '**Tambah Data'**

- 8. Isi judul dan keterangan file yang Anda upload pada kotak isian '**Judul**' dan '**Deskripsi/Keterangan'**.
- 9. Unggah file dengan klik tombol '**Choose File'**.
- 10. Klik '**Simpan**'.
- 11. File Anda sudah terunggah dengan adanya link pengunduhan file pada kolom 'File'.

*Perhatian:* File yang di unggah hanya berbentuk link pengunduhan, bukan n. sebuah halaman, jadi Anda perlu membuat halaman khusus untuk pengunduhan file melalui menu '**Tambah Halaman'** dan menyertakan link pengunduhan didalamnya

#### **j. Formulir**

.

Halaman ini berfungsi untuk membuat formulir pada website.

#### **k. Background Musik**

Adalah menu untuk menambahkan konten music pada website.

#### **4. Video**

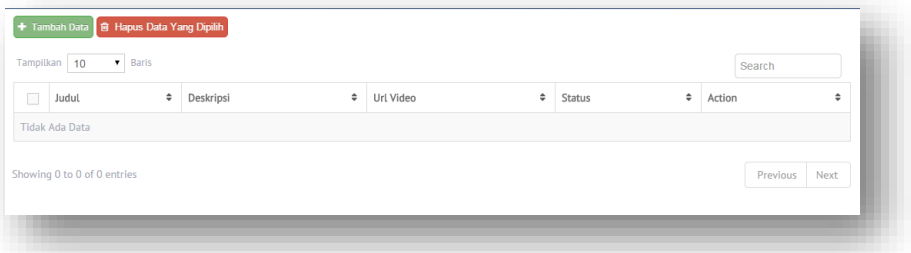

Adalah menu untuk menambah atau menghapus konten yang berupa video. Cara mengisi fitur video:

- 1. Pada dashboard website Anda, klik menu '**Tampilan Web'**
- 2. Lalu, pilih menu '**Video'.**
- 3. Klik '**Tambah Data'.**
- 4. Isi **Judul, deskripsi Video** dan **URL Video** (Url Youtube.com)
- 5. Geser tombol **Publish** menjadi **YES**
- 6. Klik **Simpan** jika sudah selesai.

#### **5. Ganti Desain Web**

Adalam menu untuk memilih template sesuai dengan keinginan Anda. Penggantian template bisa dilakukan kapan saja (khusu untuk member premium).

Cara mengganti desain web :

- 1. Pada dashboard website Anda, klik menu '**Ganti Desain Web'.**
- 2. Lalu pilih desain yang Anda inginkan.
- 3. Klik '**Simpan Data'.**

Anda bisa klik menu '**Lihat Toko'** untuk melihat perubahan desain website Anda.

*Perhatian:* Untuk paket **Starter Ekstra** hanya bisa ganti desain web **2 kali dalam Sebulan.**

#### 6. **Lihat Website**

Untuk melihat tampilan website Anda yang telah diatur.

#### 7. **Live Chat**

Berikut ini adalah cara registrasi live chat pada website Anda.

1. Buka [www.zopim.com](http://www.zopim.com/) pada browser Anda, kemudian klik tombol **"Sign Up".**

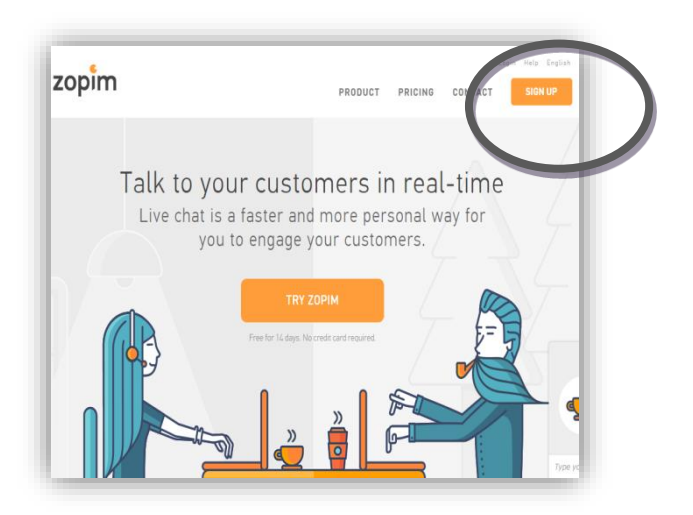

2. Isi nama dan juga email yang ingin Anda gunakan, kemudian ceklis *agreement* yang ada kemudian klik **"Sign Up For Free Account".**

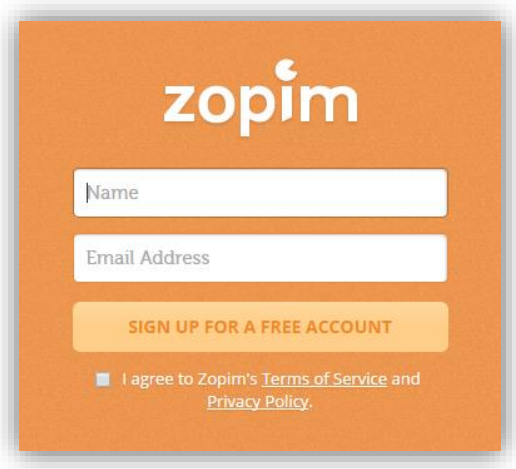

- 3. Kemudian buka email yang Anda daftarkan di form **Zopim** yang telah diisi sebelumnya, kemudian buka email masuk yang berasal dari **Zopim.**
- 4. Kemudian klik **"Verify Your Email".**

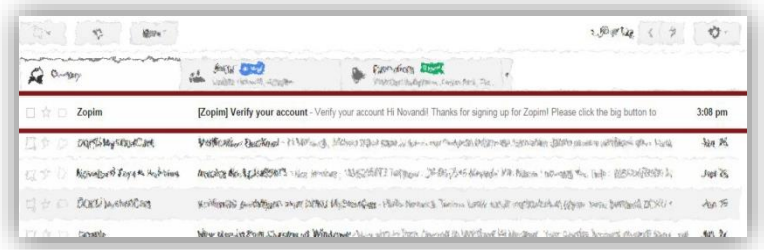

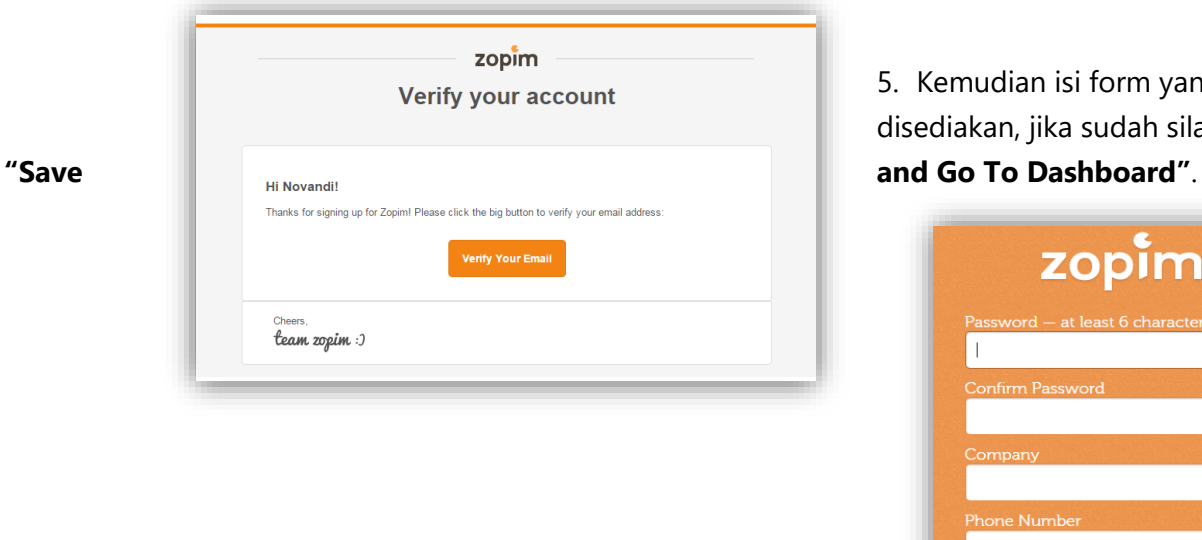

5. Kemudian isi form yang telah disediakan, jika sudah silahkan klik

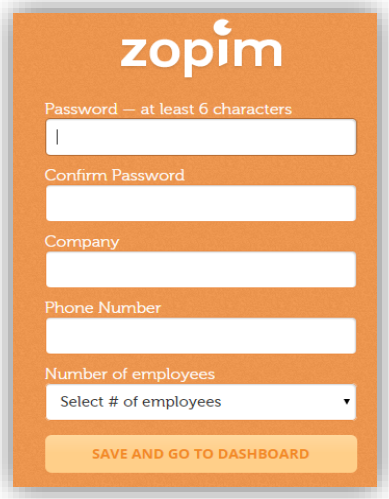

 $\begin{picture}(130,10) \put(0,0){\line(1,0){10}} \put(15,0){\line(1,0){10}} \put(15,0){\line(1,0){10}} \put(15,0){\line(1,0){10}} \put(15,0){\line(1,0){10}} \put(15,0){\line(1,0){10}} \put(15,0){\line(1,0){10}} \put(15,0){\line(1,0){10}} \put(15,0){\line(1,0){10}} \put(15,0){\line(1,0){10}} \put(15,0){\line(1,0){10}} \put(15,0){\line($ 

6. Anda akan dibawa menuju halaman dashboard **"Zopim",** kemudian klik "**Next".**

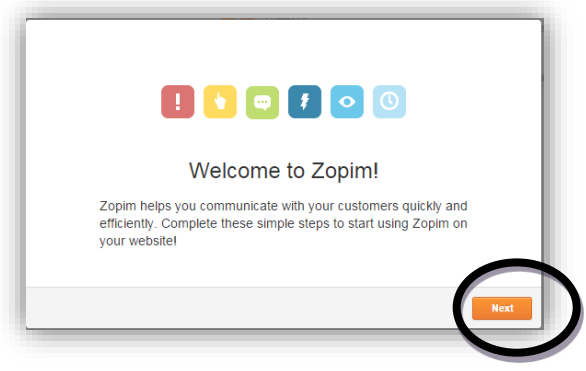

7. Isi form pengisan **profil,** jika sudah silahkan klik **"Next".**

ioens

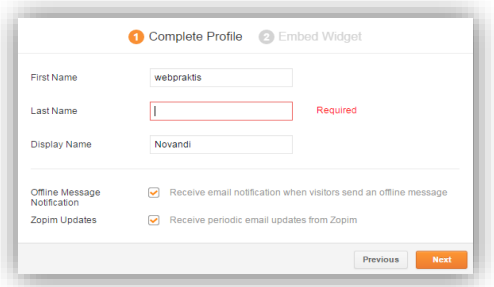

8. Akan muncul tampilan **embed widget,** *copy* kode seperti yang ada di gambar;

工前

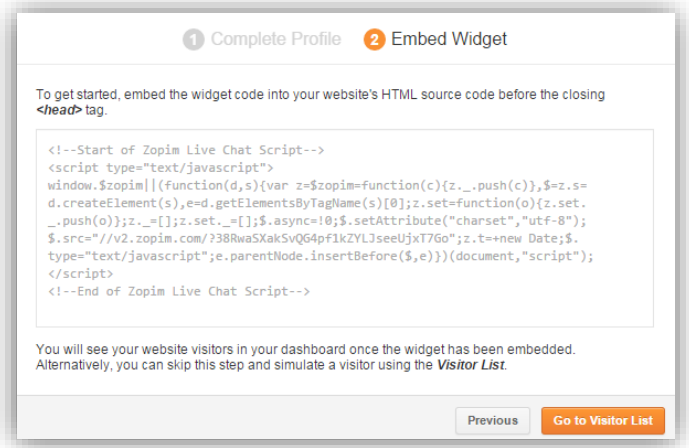

*Keterangan:* Contoh kode yang di *copy v2.zopim.com/?38RwaSXakSvQG4pf1kZYLJseeUjxT7Go"*

*Copy* kode seperti yang di highlight kuning di embed widget yang Anda dapatkan. Jika sudah klik "**Go To Visitor List".**

- 9. Buka dashboard **Webpraktis** Anda, kemudian buka menu "**Live Chat"**
- 10. Paste kode yang tadi di *copy* di kolom **ID** yang telah disediakan. Kemudian ubah pengaturan **"Aktifkan Live Chat"** menjad**i "Yes".** Jika sudah klik **"Simpan"**
- 11. Kembali ke dashboard **Zopim** Anda kemudian ubah pengaturan chat Anda menjadi **Online.**

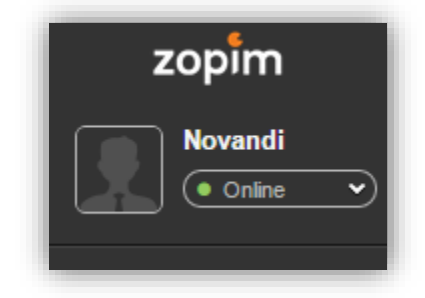

- A. Chating di Zopim
- 1. Masuk ke dalam akun **Zopim** Anda.
- 2. Akan ada tanda di kiri bawah dashboard Anda, silahkan klik tanda tersebut untuk melihat chat.

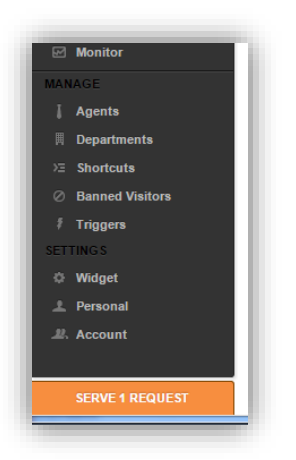

3. Berikut ini adalah tampilan dari chat menggunakan **Zopim.**

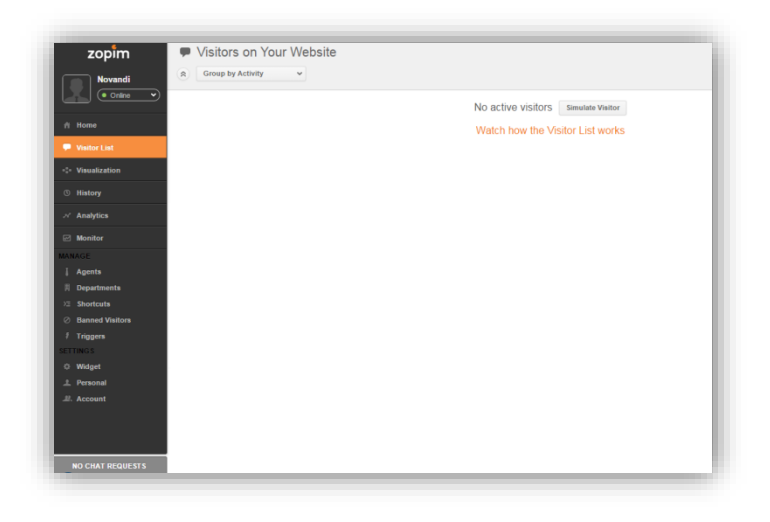

#### **B. MEDICAL**

Merupakan grup menu untuk melakukan setup fitur utama di kategori medical. Semua konfigurasi mulai dari jadwal dokter, clusters dan appointment bisa disetup di menu ini.

#### **1. Dokter**

Menu untuk menambahkan database dokter atau tenaga medis.

#### **2. Clusters**

Menu untuk menambahkan database clusters atau kategori bidang tertentu dalam web.

#### **3. Apointment**

Menu untuk melihat database pengunjung web yang melakukan pendaftaran online.

Anda dapat membuat cluster terlebih dahulu sebelum menambahkan data dokter. Hal ini berfungsi ketika Anda memasukkan data dokter, data tersebut dapat Anda sortir ke kategori tertentu berdasarkan cluster. Adapun cara melakukan tambah data cluster dan dokter adalah sebagai berikut:

- 1. Masuk ke **dashboard**
- 2. Masuk ke menu **clusters**
- 3. Klik **tambah data** dan masukkan nama, **deskripsi** dan **layanan unggulan**
- 4. Klik nama **clusters**, tambah data **subclusters**
- 4. **Save data**
- 5. Masuk ke menu **Dokter**
- 6**. Input** data dokter, jangan lupa **input cluster** tempat dokter bertugas
- 7. Di halaman **data dokter**, klik **clusters**, pilih **clusters** yang akan dibuatkan jadwalnya.

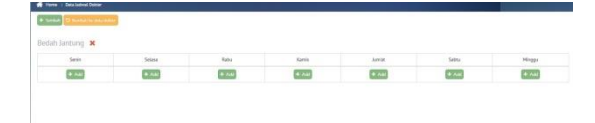

8. Klik **add** sesuai hari dokter bertugas, masukkan **jam**, **ruangan** dan **kapasitas**

Tambah Data Jadwal Dokter

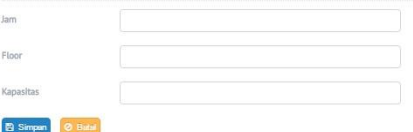

9. Simpan data.

#### **C. Pengaturan Artikel**

# **1. Tambah Kategori Artikel**

Kategori produk berfungsi untuk mengelompokkan artikel Anda ke dalam kategori tertentu.

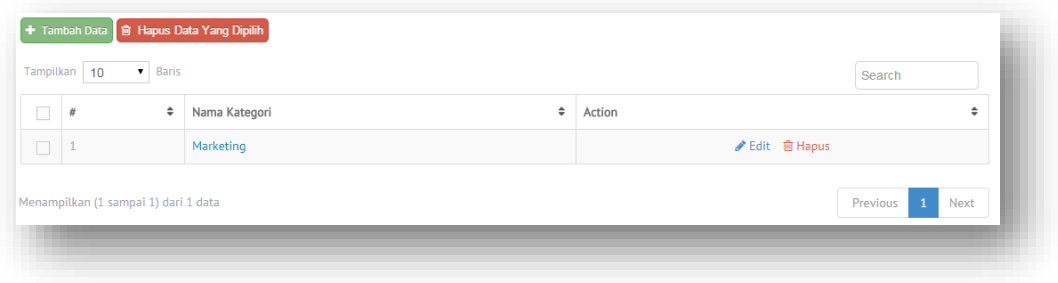

#### **2. Tambah Artikel**

Adalah menu untuk menambahkan atau mengedit kolom artikel pada webite Anda. Maksimalkan fitur ini dengan menulis secara rutin, hal ini akan meningkatkan SEO Anda.

Cara Menulis Artikel

- a. Pada dashboard website Anda, klik menu **'Pengaturan Artikel'**
- b. Klik **'Tambah Data' .**
- c. Isi nama kategori Artikel kemudian klik **'Simpan'**
- d. Klik di kategori yang tadi di buat
- e. Kemudian klik '**tambah data".**
- f. Isi Judul, Deskripsi dan tulis Artikel.
- g. Jangan lupa menulis Meta Title, Meta Description, Meta Keyword
- h. Klik **'Simpan'**

#### **D. Marketing**

#### 1. **Data Komentar**

Menampilkan komentar dari pengunjung toko online yang memberikan komentar pada artikel Anda. Komentar yang dikirimkan dapat Anda seleksi apakah ditampilkan atau tidak.

2. **Pengaturan SEO**

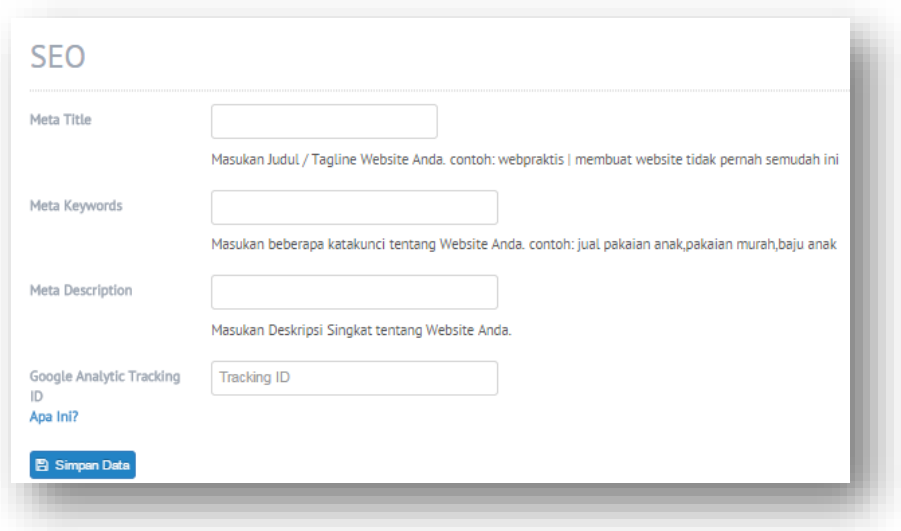

Adalah menu untuk mengoptimalkan website Anda agar mudah ditemukan di mesin pencari. Cara mengatur SEO :

- 1. Pada dashboard website Anda, klik menu '**Pengaturan SEO'.**
- 2. Lalu, isilah semua kotak isian '**Meta**' yang disediakan.

Berikut penjelasannya:

- *Meta Title*: Berisi nama website dan tagline Website. Bagian ini akan menjadi tulisan yang muncul pada judul tab browser dan judul website pada mesin pencari.
- *Meta Keywords*: Berisi kata kunci yang berhubungan dengan pencarian website Anda pada mesin pencari.
- Meta Description: Berisi deskripsi singkat website Anda, dan akan muncul pada mesin pencari sebagai deskripsi singkat pada bagian bawah setelah judul website. Usahakan menulis deskripsi yang menarik dan membuat orang ingin melihat website Anda.
- 3. Selanjutnya, untuk mengisi kotak isian '*Google Analytic Tracking ID'*, Anda perlu membuat terlebih dahulu Google Analytics.
- 4. Setelah membuat akun, copy Google Analytic tracking ID dan paste pada kotak isian **'Google Analytic Tracking ID'** pada dashboard.
- 5. Jika Menggunakan **Facebook Ads**, Masukan kode yang ada di FB Adsnya seperti langkab berikut berikut:

Untuk mengisi **Facebook Ads,** berikut langkahnya:

Klik tanda panah di halaman Facebook Anda kemudian klik **'Create Ads'.**

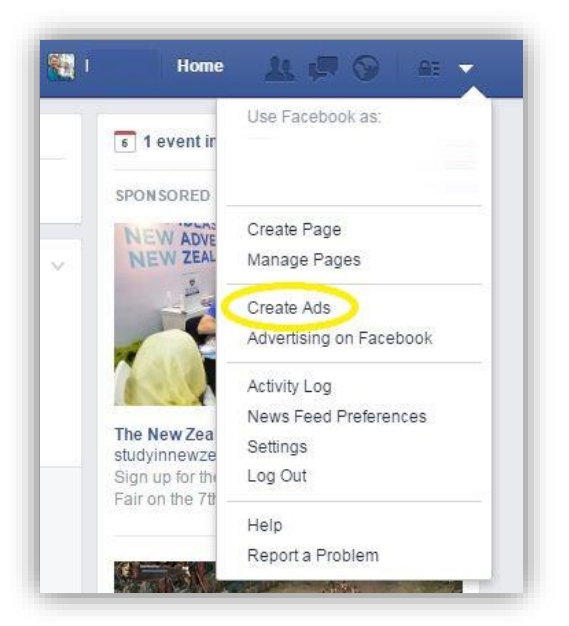

Kemudian klik **'Increase Conversions On Your Website'**

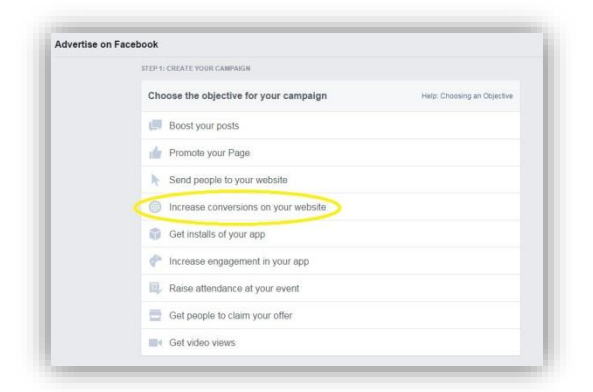

 Isikan nama web Anda dan dan tipe konversi yang Anda inginkan kemudian tulis nama Anda, lalu klik '**Creat Pixel'**.

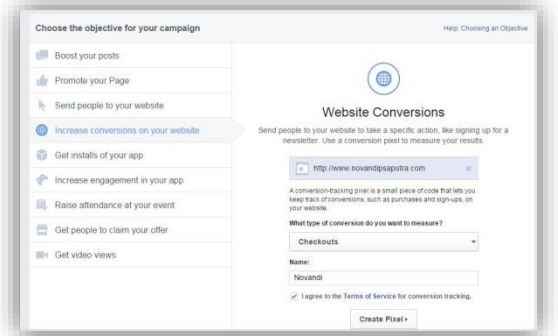

 $= 10$  EAS  $\Box$ 

 Lalu copy **code Facebook Ads** seperti di bawah ini kemudian paste ke menu 'Pengaturan SEO' di Webpraktis Anda kemudian klik ' **Simpan**'. Halaman Facebook Ads klik **'Continue'.**

 $\begin{array}{c}\n\text{I} & \text{III} & \text{I} & \text{I} \\
\text{II} & \text{I} & \text{II} & \text{II}\n\end{array}$ 

 $\begin{picture}(180,10) \put(0,0){\line(1,0){10}} \put(10,0){\line(1,0){10}} \put(10,0){\line(1,0){10}} \put(10,0){\line(1,0){10}} \put(10,0){\line(1,0){10}} \put(10,0){\line(1,0){10}} \put(10,0){\line(1,0){10}} \put(10,0){\line(1,0){10}} \put(10,0){\line(1,0){10}} \put(10,0){\line(1,0){10}} \put(10,0){\line(1,0){10}} \put(10,0){\line($ 

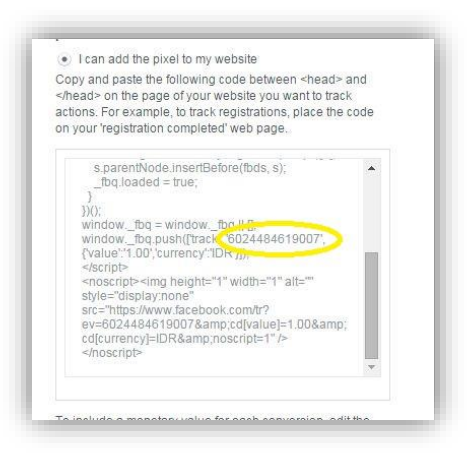

- Lalu buka web Anda '**cobalah berbelanja sampai selsai di toko online Anda'.**
- Buka halaman facebook Ads tadi kemudian klik **'Refresh'**

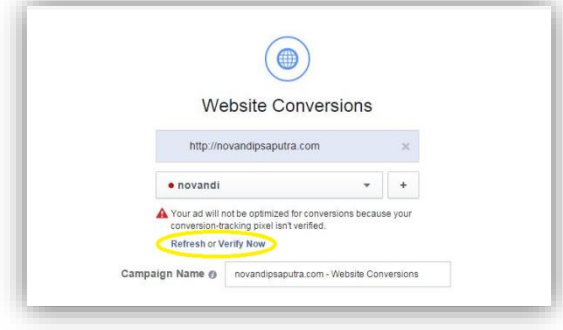

Akun Anda telah di Verifikasi, bila sudah di verifikasi akan Seperti ini tampilanya

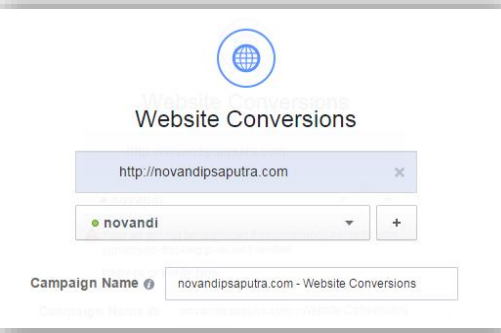

Dan akan muncul pemberitahuan dari Facebook kalau anda sudah bisa menggunakan trackingya.

 $\frac{1}{2}$  10 AS  $\frac{1}{2}$ 

 $\begin{picture}(180,10) \put(0,0){\line(1,0){10}} \put(0,0){\line(1,0){10}} \put(0,0){\line(1,0){10}} \put(0,0){\line(1,0){10}} \put(0,0){\line(1,0){10}} \put(0,0){\line(1,0){10}} \put(0,0){\line(1,0){10}} \put(0,0){\line(1,0){10}} \put(0,0){\line(1,0){10}} \put(0,0){\line(1,0){10}} \put(0,0){\line(1,0){10}} \put(0,0){\line(1,0){10}} \put(0$ 

Untuk penggunaan **Facebook Pixel** bisa memasukan kode yang pixelnya sebagai berikut:

**Kolom 1:**

 $= 10$  EAS  $\Box$ 

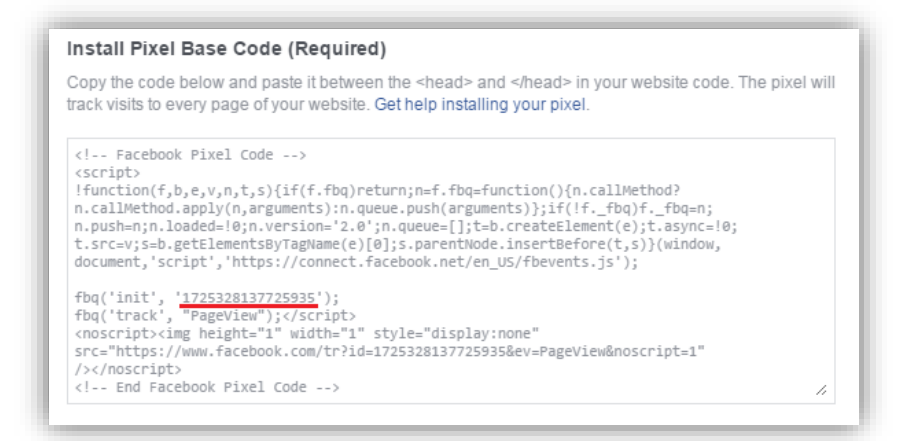

#### **Kolom 2:**

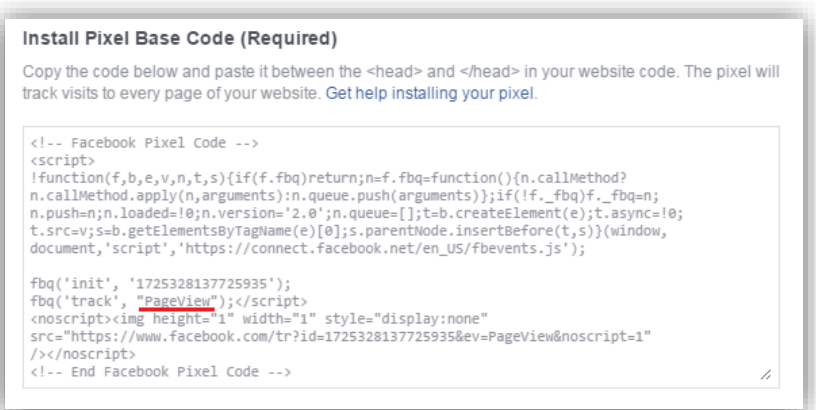

- 6. Untuk **Webmaster Tools** bisa langsung kunjungi<https://www.google.com/webmasters/tools> untuk bisa mendapatkan kodenya :
	- ii. Buka<https://www.google.com/webmasters/tools>
	- iii. Klik '**ADD A SITE'**
	- iv. Kemudian masukan nama website Anda.
	- v. Kemudian klik '**Alternate Methods'.**
	- vi. Klik **HTML Tag** dan copy code seperti berikut

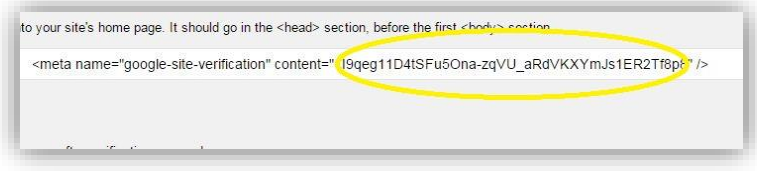

 Buka halaman webpraktis Anda dan klik '**Pengaturan SEO'**

Kemudian paste

 $\begin{array}{c} \hbox{if $i\in\mathbb{N}$,} \hbox{ if $i\in\mathbb{N}$,} \hbox{ if $i\in\mathbb{N}$,} \hbox{ if $i\in\mathbb{N}$,} \hbox{ if $i\in\mathbb{N}$,} \hbox{ if $i\in\mathbb{N}$,} \hbox{ if $i\in\mathbb{N}$,} \hbox{ if $i\in\mathbb{N}$,} \hbox{ if $i\in\mathbb{N}$,} \hbox{ if $i\in\mathbb{N}$,} \hbox{ if $i\in\mathbb{N}$,} \hbox{ if $i\in\mathbb{N}$,} \hbox{ if $i\in$ 

Kode tadi di kolom ' **Webmaster Tool'**

- Kemudian klik **'simpan'**
- Kembali ke halaman webmastertool kemudiak klik 'verify'

 $\frac{1}{2}$  10 AS  $\frac{1}{2}$ 

Klik '**Simpan Data'.**

 $\frac{1}{2}$ locas

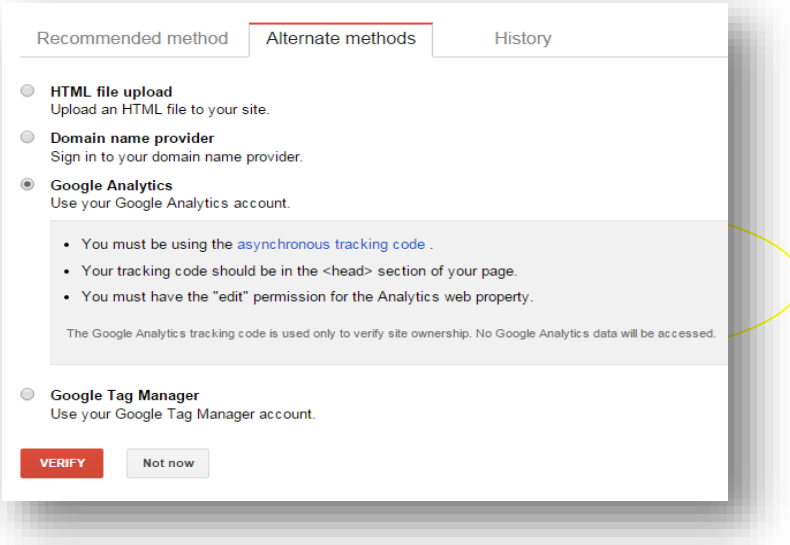

*Perhatian:* Isi semua kotak isian pada menu atur toko dan profil akun web untuk mendapatkan hasil SEO yang maksimal.

**4. Statistik**Adalah menu untuk menampilkan statistik dari website Anda. Pada menu ini, Anda bisa melihat statistik singkat dari aktivitas website Anda. Seperti '**Total Pesanan'**, '**Total Produk'**, '**Total Pengunjung'**, '**Total Kontak'** dan '**Total Komentar'.**

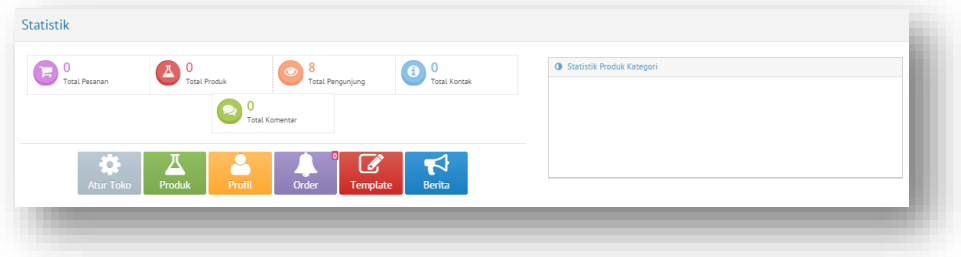

**5. Pengaturan Social Media**

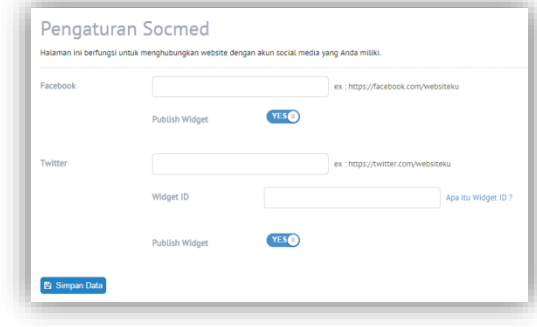

Cara memasang widget **Fanpage Facebook**

1. Pada dashboard website Anda, klik menu '**Pengaturan Social Media'.**

- 2. Lalu masukan dengan lengkap alamat url fanpage facebook Anda.
- 3. Pastikan status '**Publish Widget'** adalah **'YES'.**
- **4.** Klik **'Simpan'**

*Perhatian:* Jenis laman facebook yang bisa ditampilkan adalah fanpage, bukan akun laman profil personal.

#### Cara memasang **widget Twitter**

- 1. Pada dashboard website Anda, klik menu '**Pengaturan Social Media'.**
- 2. Lalu masukan dengan lengkap alamat url akun twitter Anda.
- 3. Setelah itu buka dan masuk ke twitter.com.
- 4. Lalu, klik **'Setting'** dan masuk menu **'Settings'.**
- 5. Lalu pilih menu '**Widget**' yang berada di bagian kiri.
- 6. Klik '**Create New'**.
- 7. Pilih 'User Timeline' dan atur widget, sangat disarankan hanya mengubah 'Theme' saja.
- 8. Klik '**Create widget'.**
- 9. Lalu, lihat kotak URL Address pada browser Anda, dan carilah bagian yang memiliki 1 rangkaian angka pada url Anda, lalu copy 1 rangkaian angka tersebut saja.
- 10. Setelah itu, masuk kembali ke pengaturan social media pada dashboard website Anda.
- 11. Paste-kan angka tersebut pada kotak isian '**Widget ID'.**
- 12. Pastikan status 'Publish Widget' adalah '**YES'.**
- 13. Klik 'Simpan'.

Cara Mengaktifkan Button **Instagram** :

- 1. Pada dashboard website Anda, klik menu '**Pengaturan Social Media'.**
- 2. Lalu masukan dengan lengkap alamat url Profil Instagram Anda.
- 3. Klik '**Simpan'**

Cara Mengaktifkan Button **Google Plus** :

- 1. Pada dashboard website Anda, klik menu '**Pengaturan Social Media'.**
- 2. Lalu masukan dengan lengkap alamat url Profil Instagram Anda.
- 3. Klik '**Simpan'**

#### **6. Data Member**

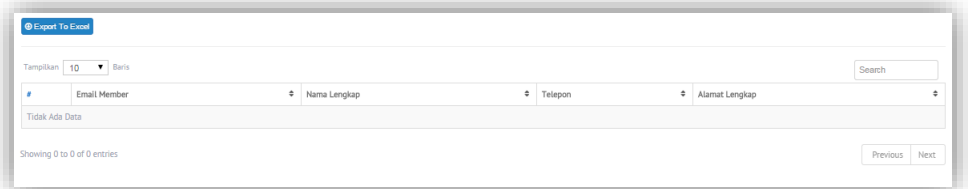

Adalah menu untuk melihat data member dari website Anda. Menu data member berfungsi untuk melihat daftar pengunjung yang telah melakukan registrasi pada website Anda. Khusus pengguna website premium, Anda juga dapat mengubah status member Anda menjadi reseller (hanya ada di paket Premium lengkap keatas) melalui menu ini, sehingga member website Anda dapat melihat harga untuk reseller.

Cara untuk mengubah status member website menjadi reseller:

- 1. Pastikan Anda berlangganan paket '**Premium'**
- 2. Pilih data member yang akan diberikan status reseller
- 3. Pada kolom paling kanan, klik '**Tidak Aktif'**, maka statusnya akan berubah menjadi '**Aktif'.**

Member perlu logout terlebih dahulu dan kemudian login kembali untuk melihat harga khusus reseller.

**7. Subscriber** *(Hanya Untuk paket Premium Lengkap Keatas)*

Merupakan data pengunjung Toko Online Anda yang telah mengisi form subscriber sehingga Anda memiliki data base mereka. Fungsi fitur ini agar Anda bisa mengirimkan Pesan Secara langsung (**Email Blast**) ke data Subscriber Anda.

#### **8. Pop Up Banner**

**Pop-up** adalah jendela yang biasanya muncul tiba-tiba di awal mengunjungi halaman web Anda, biasanya berupa Iklan. Untuk mengatur pop up banner adalah sebagai berikut.

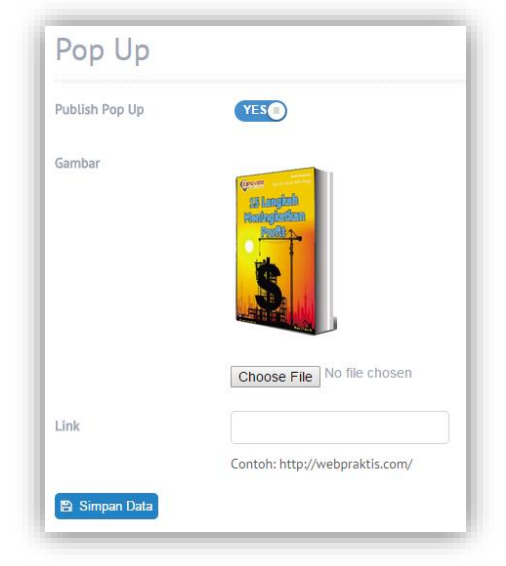

- 1. Pada dashboard website Anda, klik menu '**Pop Up Banner'.**
- 2. Set "**Publish Pop Up"** menjadi **"YES"**
- 3. Klik Choose file lalu pilih gambar yang diinginkan sebagai bannernya.
- 4. Isi link bila ingin pop up banner yang di pasang mengarahkan ke halaman lain jika di klik.
- **5.** Klik "**simpan".**

#### **9. Log Kunjungan.**

Merupakan statistik mengenai kunjungan ke wensite Anda selama 1 bulan.

# **D. Administrasi (Aktivasi Akun)**

Berikut ini merupakan cara aktivasi website Anda di webpraktis.com;

**1.** Masuk kedalam **Dasboard Webpraktis** Anda kemudian klik **Aktivasi Akun** pada bagian **Administrasi.**

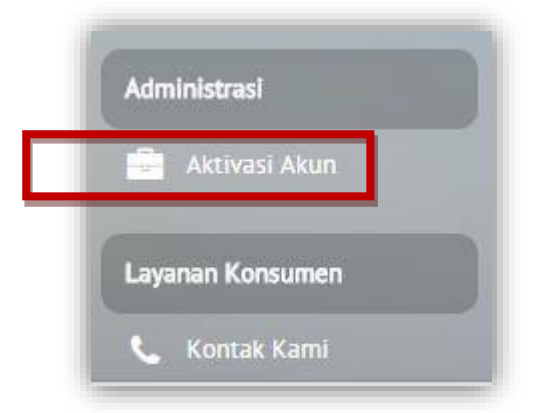

**2.** Anda akan dibawa menuju menu **Pilih Paket**, silakan klik tombol **Pilih Paket** di kolom paket yang sudah Anda bayarkan atau ingin Anda pesan.

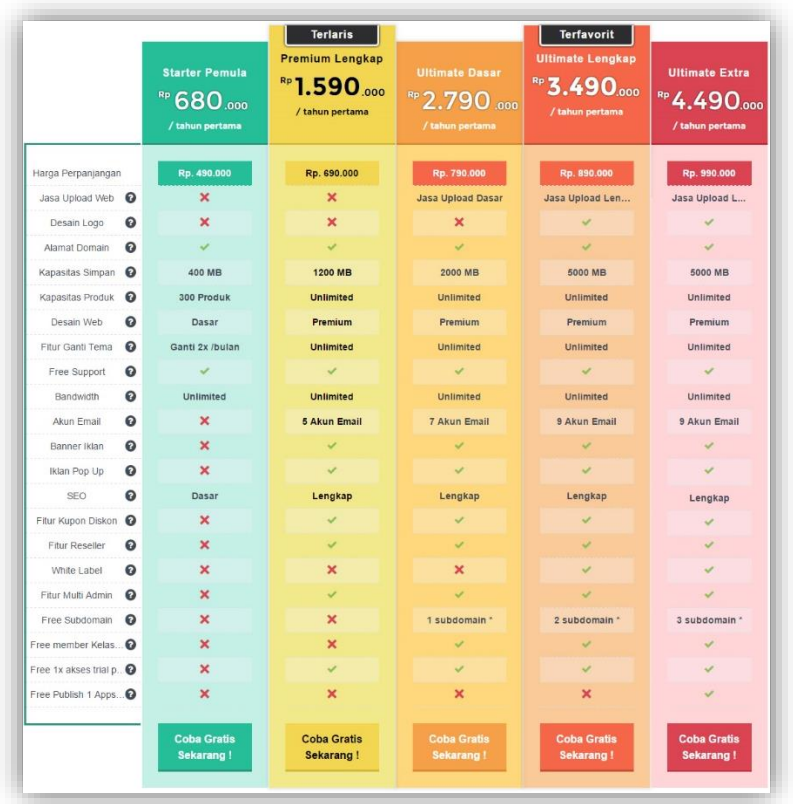

**3.** Kemudian Anda akan dibawa ke menu **Billing Information**, isi data lengkap Anda dan jangan lupa pilih **Metode Pembayaran.** 

*Catatan: Untuk pembayaran via ATM, SMS Banking, Internet Banking dan Tunai silakan gunkan pilihan Transfer.*

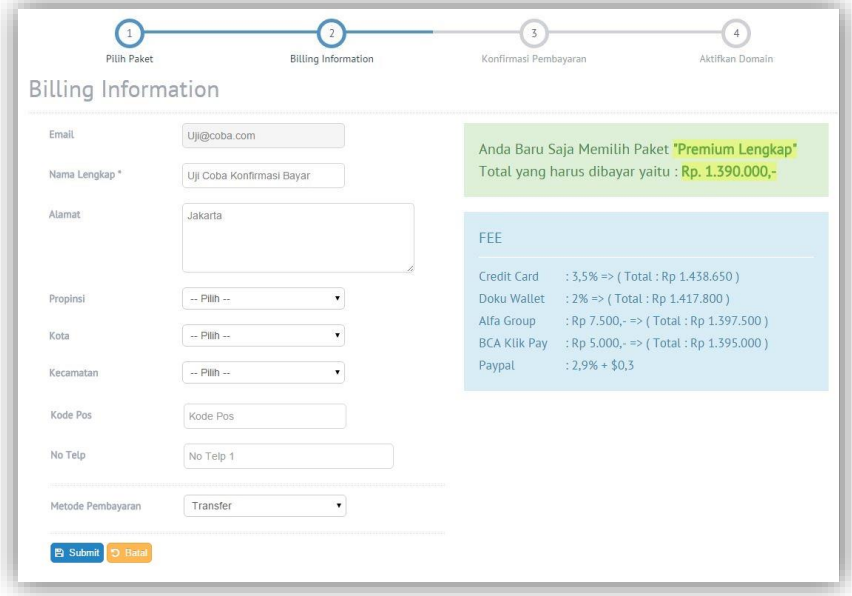

武庫

ID AS

Jika semua data sudah terisi silakan klik tombol **Submit.** Lalu akan muncul *Pop Up Dialog* seperti ini.

**IDEAS** 

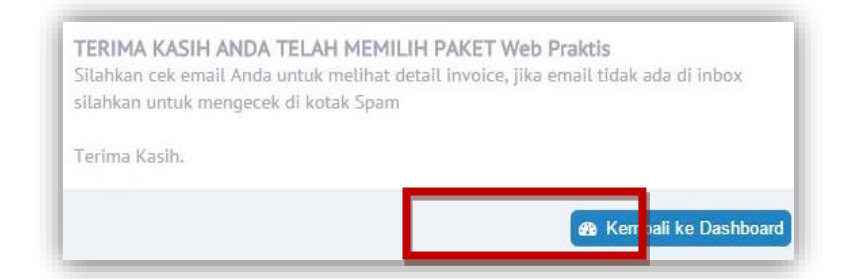

Kemudian silakan klik **Kembali Ke dashboard.**

**4.** Selanjutnya Anda akan di bawa ke menu **Konfirmasi Bayar,** isi semua form sesuai dengan data diri Anda. Pastikan **Tanggal Transfer** sesuai dengan tanggal Anda melakukan pembayaran. Pada **Total Transfer masukan nominal yang Anda bayarkan**, bukan harga paket yang Anda pilih.

 $\begin{array}{c}\n\cdot & \text{if } x = 1 \\
\cdot & \text{if } 0 \text{ is } \end{array}$ 

 $\begin{picture}(180,10) \put(0,0){\line(1,0){10}} \put(10,0){\line(1,0){10}} \put(10,0){\line(1,0){10}} \put(10,0){\line(1,0){10}} \put(10,0){\line(1,0){10}} \put(10,0){\line(1,0){10}} \put(10,0){\line(1,0){10}} \put(10,0){\line(1,0){10}} \put(10,0){\line(1,0){10}} \put(10,0){\line(1,0){10}} \put(10,0){\line(1,0){10}} \put(10,0){\line($ 

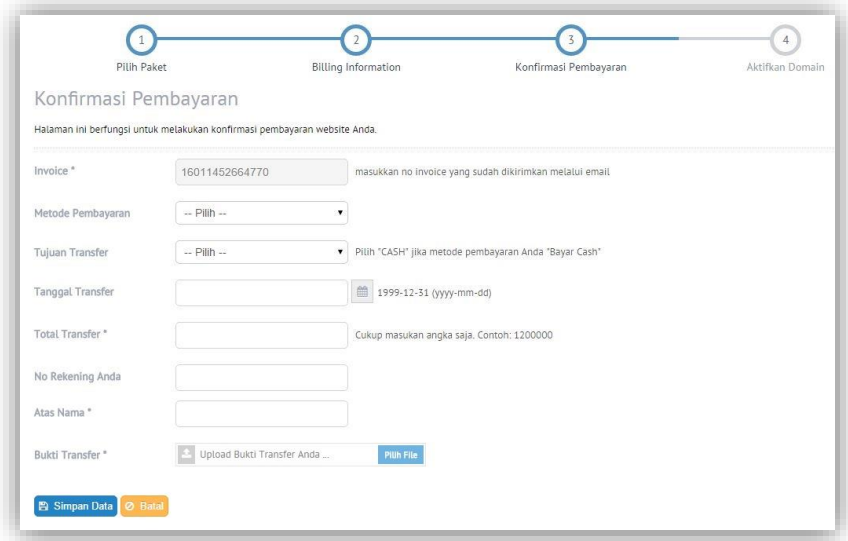

Jika sudah silakan klik **Simpan Data.** Akan muncul Pop Up Dialog,

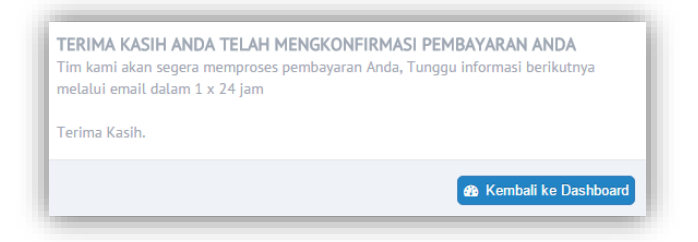

Silakan klik **Kembali Ke Dashboard.**

 $1000s$ 

**5.** Anda akan di bawa ke halaman utama Dashboard Webpraktis Anda, dengan status verifikasi akun Anda mencapai **50%** silakan tunggu **1x24 Jam** sampai tim Webpraktis meverifikasi data Anda.

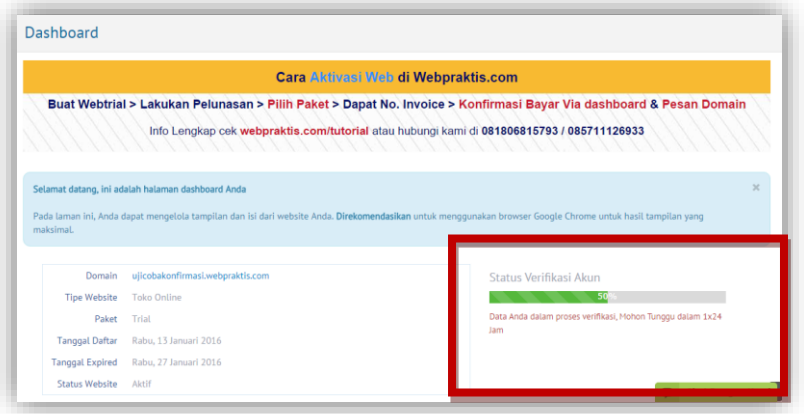

**6.** Setelah verifikasi akun Anda berhasil, status verifikasi akun Anda akan berubah menjadi **75%,** Silakan klik tombol **Klik Disini** atau Menu **Aktivasi Akun** di bagian **Administrasi.**

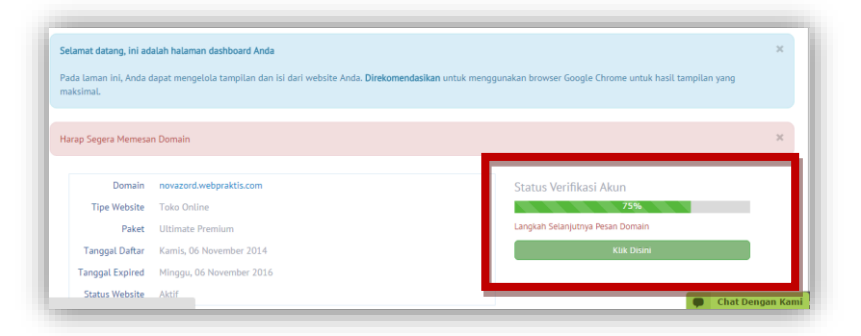

**7.** Anda akan dibawa ke menu **Pesan Domain**. Masukan domain yang Anda inginkan lalu klik **Cek Ketersedian Domain.**

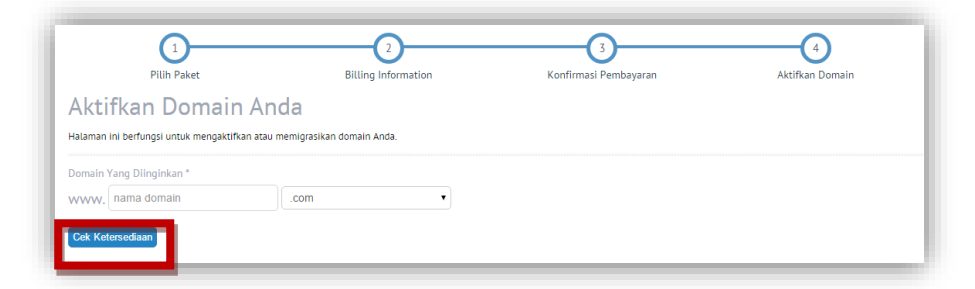

Jika muncul tombol tersedia akan muncul tombol **Pesan Sekarang,** klik tombol tersebut untuk memesan Domain tersebut.

三十

 $-10$  AS

工前

 $\frac{1}{2}$  in  $\frac{1}{2}$ 

 $-10$  As

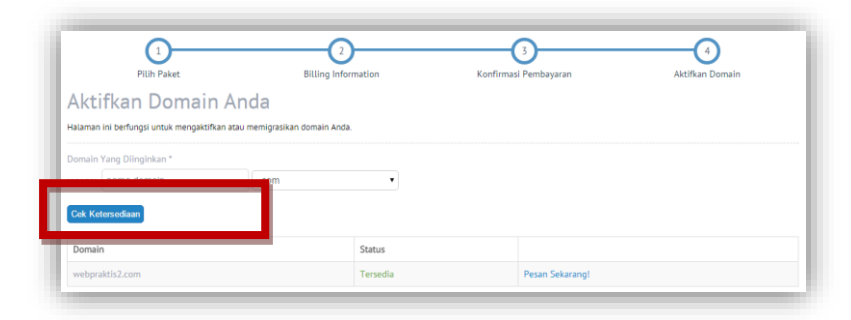

IDEAS

*Catatan: Pastikan nama domain yang Anda pesan benar saat akan klik tombol YA.*

**8.** Setelah pemesanan domain Anda akan diarahkan ke tampilan utama **Dashboard Webpraktis** Anda, dengan status verifikasi **90%.** Untuk melengkapi aktivasi silakan download panduan dengan cara klik tombol **Klik Disini** seperti yang ada pada gambar dibawah:

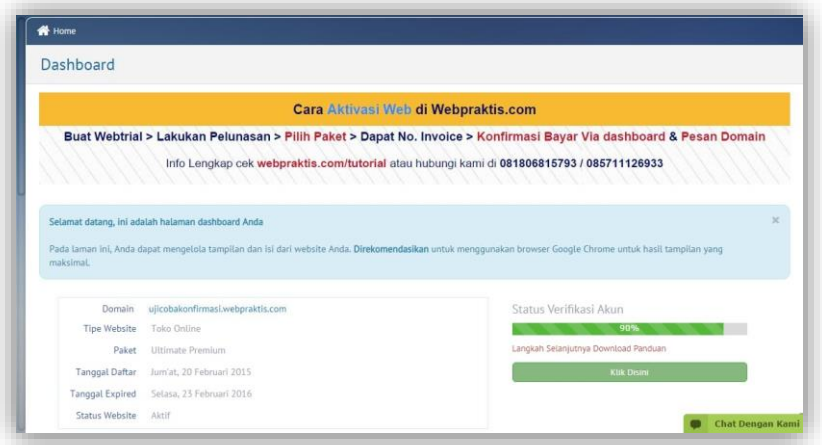

**9.** Setelah download panduan silakan baca panduan tersebut untuk membantu Anda dalam melakukan pengisian Webpraktis Anda. klik **Pengaturan Utama** pada kiri atas **Dashboard Webpraktis** Anda. Selamat Aktivasi Website Anda telah **100%.**

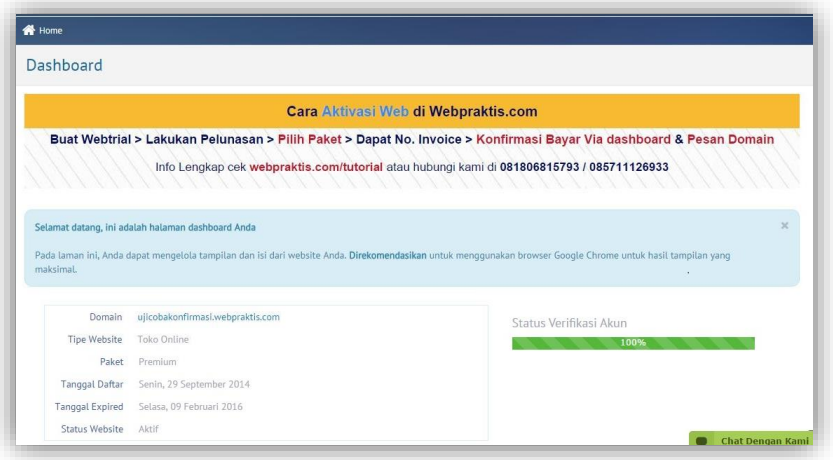

#### **F. Produk Pendukung**

#### **1. SubDomain**

SubDomain merupakan domain turunan yang Anda bisa gunakan untuk menunjang website Anda. Subdomain ini merupakan website lain yang namanya menggunakan nama domain Anda dengan ekstensi yang Anda inginkan didepanya, misal;

Domain Anda: webpraktis.com

Subdomain : *toko.*webpraktis.com, *blog***.**webpraktis.com, *info.*webpraktis.com

#### **G. Jasa Pendukung**

Halaman ini berfungsi untuk menginformasikan paket jasa pendukung yang ada di webpraktis yang akan Anda gunakan.

#### **1. Jasa Pendukung**

Merupakan layanan pendukung yang disediakan oleh Webpraktis untuk membantu para penggunanya dalam melengkapi konten website yang dimiliki.

#### **2. Jasa Perawatan**

Merupakan Layanan tambahan yang disediakan Webpraktis untuk membantu penggunanya mengisi konten dan mengembangkan website yang dimiliki secara konsisten setiap bulanya.

#### **3. Jasa Google Adwords**

Jasa Pemasangan Iklan di Google merupakan layanan pendukung di Webpraktis untuk membantu mendatangkan

trafik / kunjungan ke website Anda

#### **5. Jasa Daftar Merek**

Jasa yang dapat membantu Anda untuk membantu mendaftarkan merek yang Anda punyai.

#### **H. Layanan Konsumen**

#### **1. Kontak Kami**

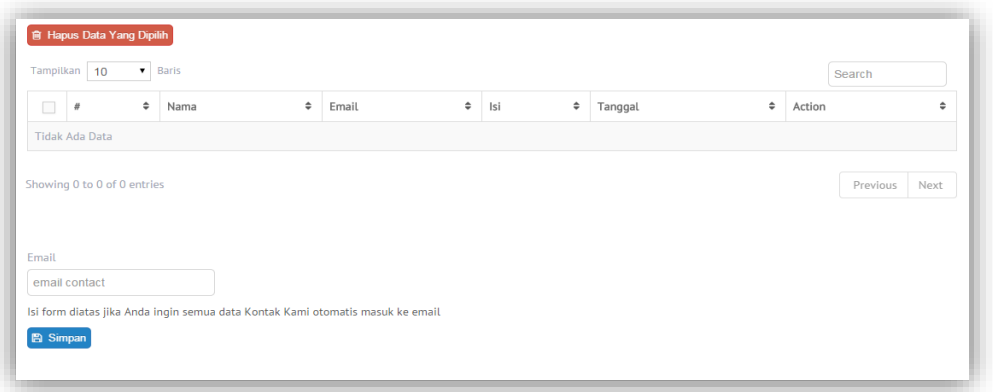

Menu ini berfungsi untuk melihat pesan yang masuk melalui menu '**Kontak Kami'** pada website Anda. Secara default, pesan hanya akan masuk ke dashboard website Anda.

- 1. Cara untuk membuat pesan masuk ke email Anda secara otomatis:
	- 1. Klik menu '**Kontak Kami'** dari dashboard website.
- 2. Isilah kotak isian **'Email'** dengan email yang akan Anda gunakan sebagai tempat untuk menerima pesan.
- 3. Klik '**Simpan'**

#### **I. Multi Admin**

Fitur multi admin ini dirancang untuk mempermudah Anda memberikan otoritas kepada orang lain untuk

mengupdate website Anda. Anda juga dapat mengatur apa saja yang dapat mereka ubah dan apa saja yang tidak dapat diubah. Fitur ini hanya diperuntukkan untuk paket premium lengkap, ultimate dasar, dan ultimate lengkap ya. Berikut cara penggunaannya :

- 1. Login ke dashboard Anda
- 2. Klik kanan atas pada dashboard, pada tampilan foto profil lalu pilih Admin
- 3. Tambah data, masukkan identitas admin Anda yang baru lalu simpan
- 4. Lalu jika tidak ingin admin baru mengakses semua menu dashboard silakan klik hak akses
- 5. Pilih hak akses admin baru lalu simpan.

#### **J. Multi Role.**

Fungsinya agar email yang Anda daftarkan dapat digunakan untuk beberapa admin dashboard web. Berikut ini cara pendaftarannya :

- 1. Masukkan nama Website Anda di webpraktis.com/checker. Lalu klik cek domain hingga muncul skor website Anda.
- 2. Buka ticketing support pada dashboard, klik submit pertanyaan lalu pilih kategori multi role, dibagian isi masukkan nama email yang ingin dijadikan admin multi role. Tunggu konfirmasi dari admin webpraktis bahwa email Anda telah didaftarkan Multi role.

\* Skor minimum website adalah 80

Jika ada yang ditanyakan, Bapak/Ibu bisa menghubungi

**Telepon** : 0812 1262 0700

**email** : [care@webpraktis.com](mailto:care@webpraktis.com)